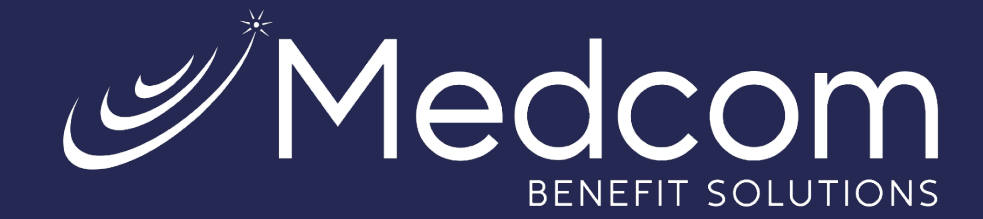

## **New Participant Guide for Online Repayments**

Consumer Driven Health Plans

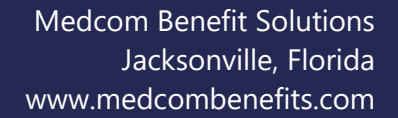

## Step-By-Step Guide for Online Repayments

Online repayment is available to set up a payment from your bank account (credit and debit card payments are currently unavailable).

When there are ineligible transactions, a message will appear on the dashboard showing the total of the ineligible expenses with an option to pay now.

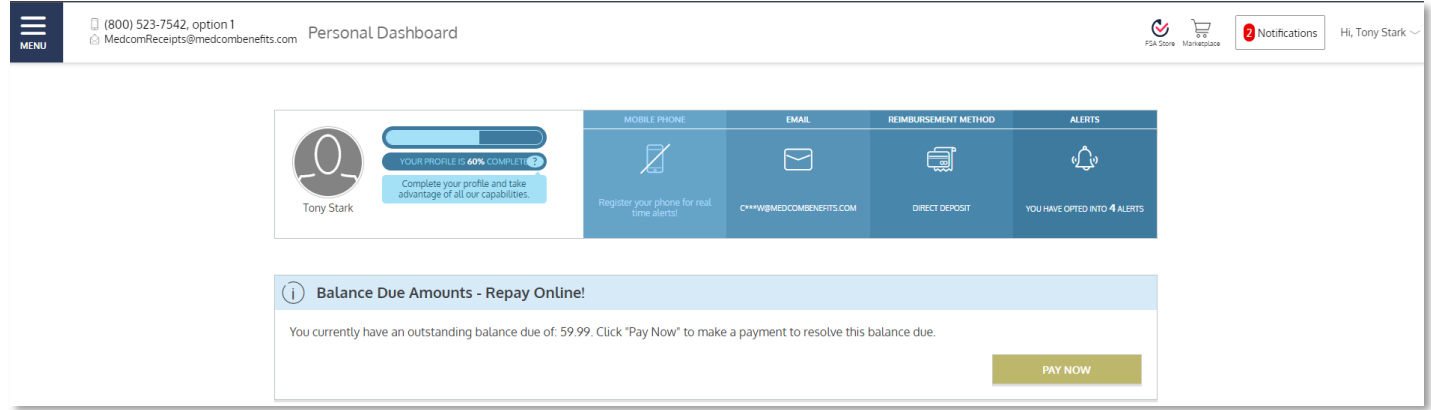

A bank account must be added to your account for the repayment option to be available. If one is not set up, a message will appear indicating a bank account must be added, along with a link to add a bank account.

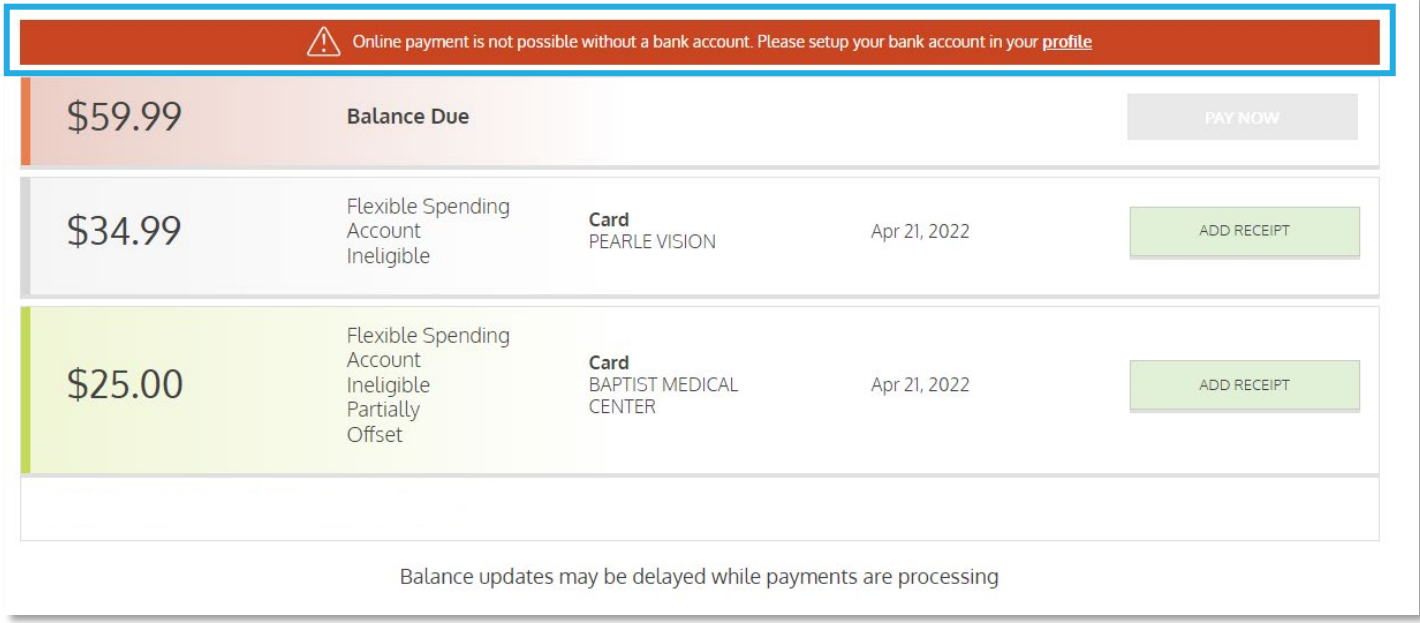

Medco

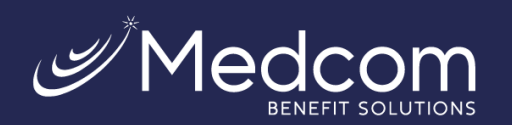

Click on the link to the "Profile" page, then click "Edit" in the "Reimbursement Method" section.

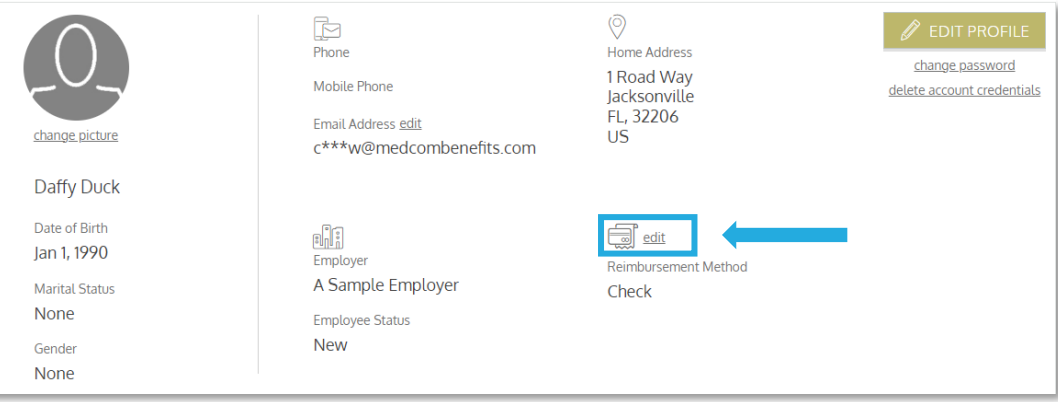

Select "Direct Deposit," and a form will appear to enter banking details.

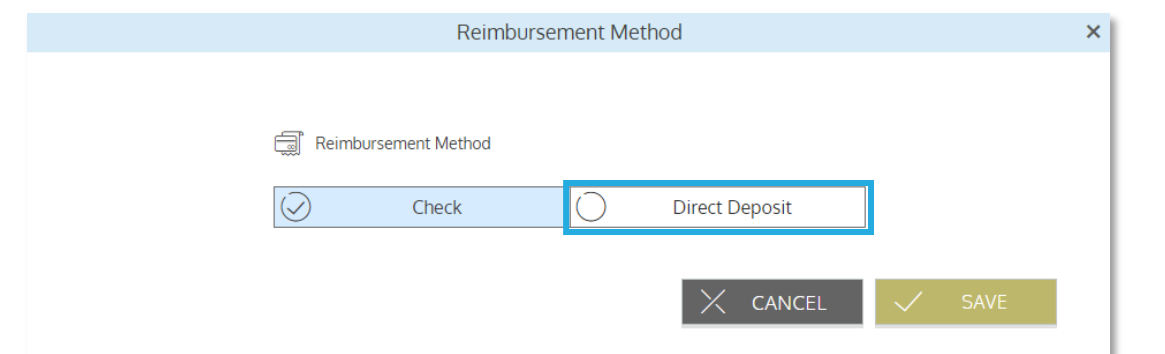

Click "Edit" at the bottom of the form, then complete the form with your banking information, then click "Save."

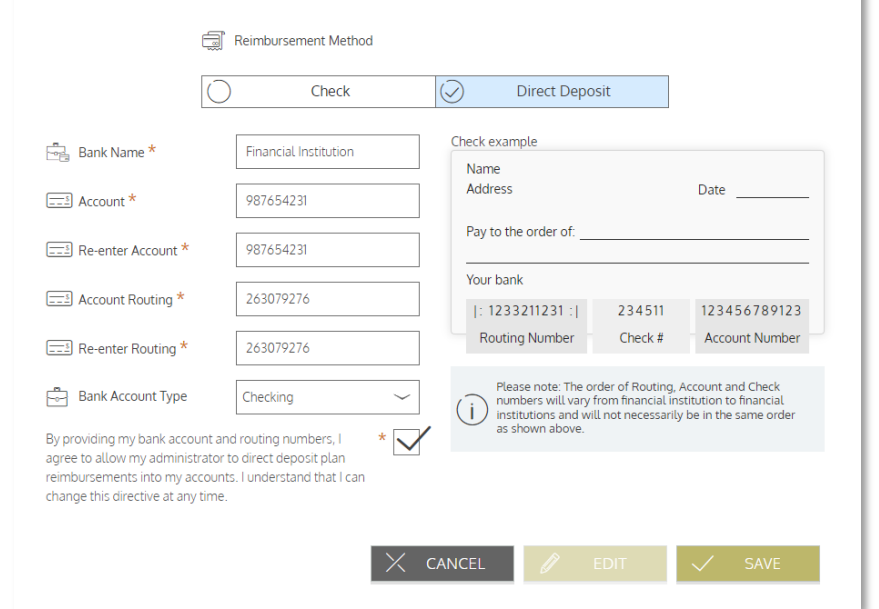

Reimbursement Method

Contact Us: (800) 523-7542, option 1 MedcomReceipts@medcombenefits.com www.medcombenefits.com

 $\mathbf{x}$ 

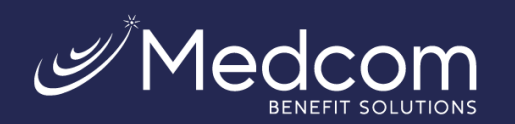

A page will appear summarizing the account details for your review. If everything was entered correctly, click "Save." If edits need to be made, click "Cancel" and make the appropriate updates.

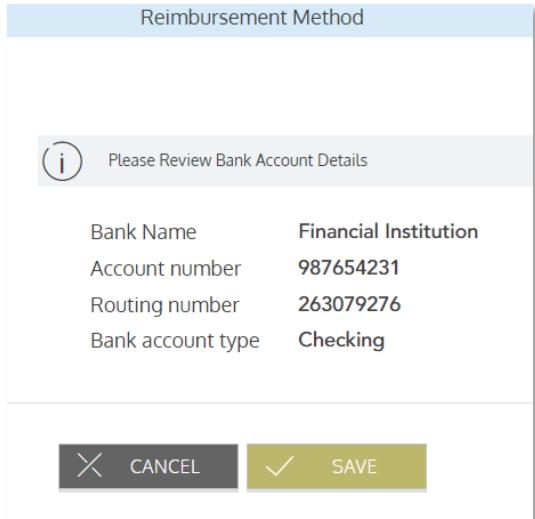

Return to the "Home" page by clicking "Menu" and then "Home."

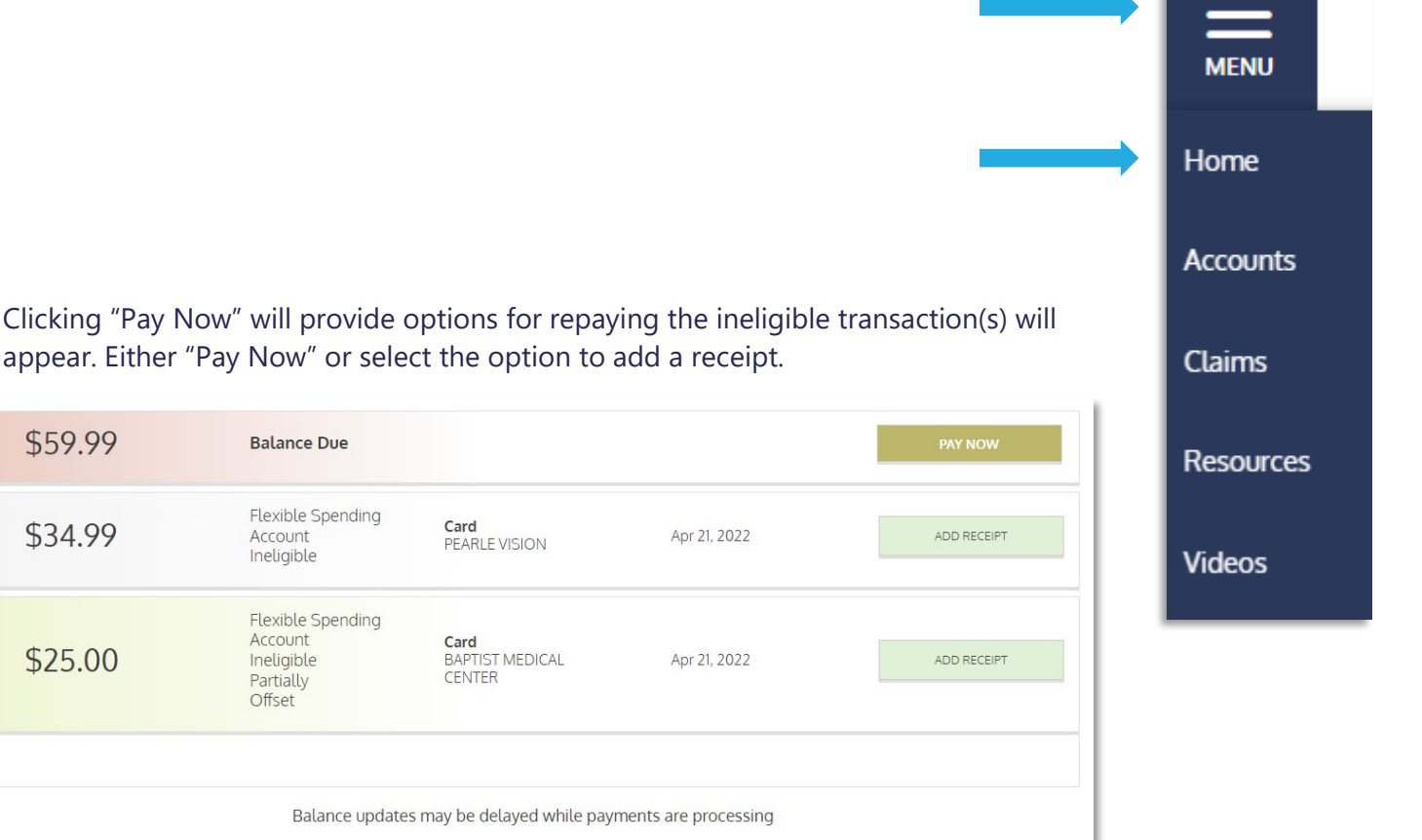

Page | 3

Contact Us: (800) 523-7542, option 1 MedcomReceipts@medcombenefits.com www.medcombenefits.com

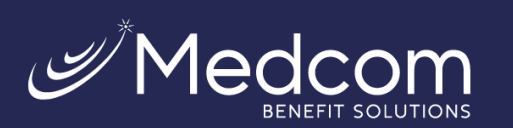

When clicking "Pay Now," the below screen will pop up to specify which transaction(s) will be repaid.

Selecting "Repay full amount" will repay the full amount due.

Selecting "Repay partial amount" will allow a specific amount to be entered. Note: this option will apply the payment to the oldest transaction(s) first.

Selecting "Repay individual transactions" will allow specific transactions to be chosen for repayment.

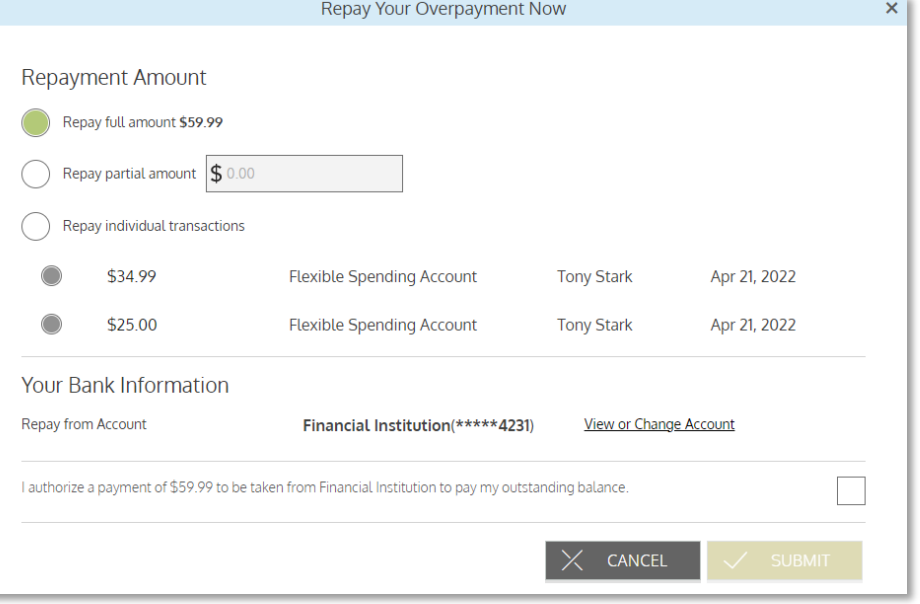

Once the box is checked authorizing the payment, the "Submit" button will be available.

Once the repayment is submitted, a confirmation will appear showing the amount repaid and the last four digits of the bank account that was set up for drafting.

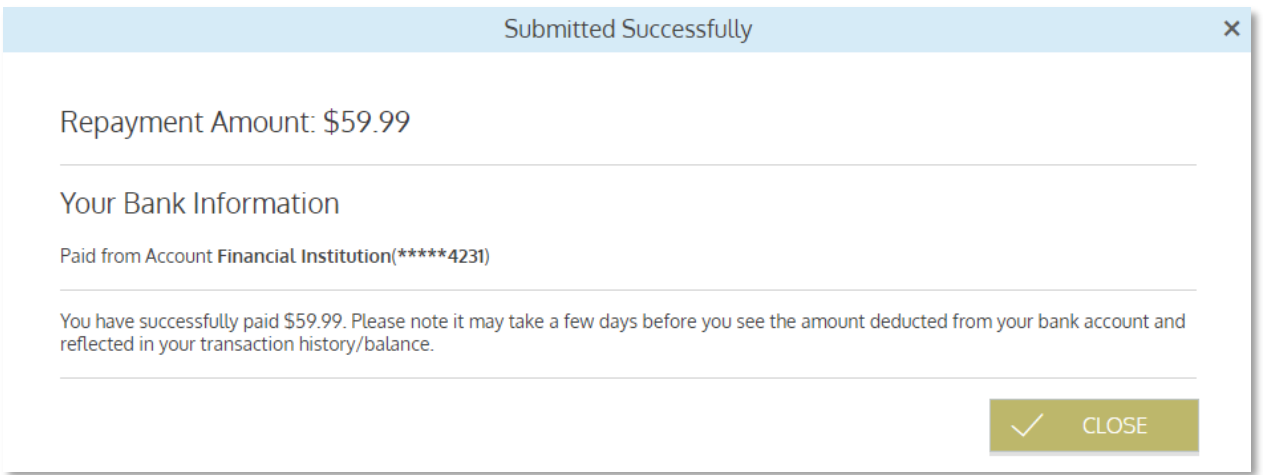

Once the payment is successfully processed, an email confirmation will be sent if there is an email on file and you have not previously opted out of receiving these communications.

Please keep in mind that the repayment is not posted to your account until the payment has been successfully received from your bank account, which may take up to two (2) business days.

If the payment is unsuccessful, the funds will not be credited to your account, the balance due will still be owed, and you will receive an email notification confirming the failure (if an email address is on file and you have not opted out of receiving this notification).

> Contact Us: (800) 523-7542, option 1 MedcomReceipts@medcombenefits.com www.medcombenefits.com

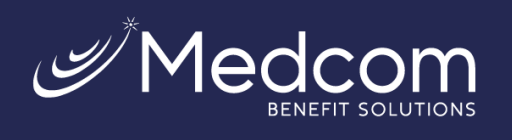

## Sample success message:

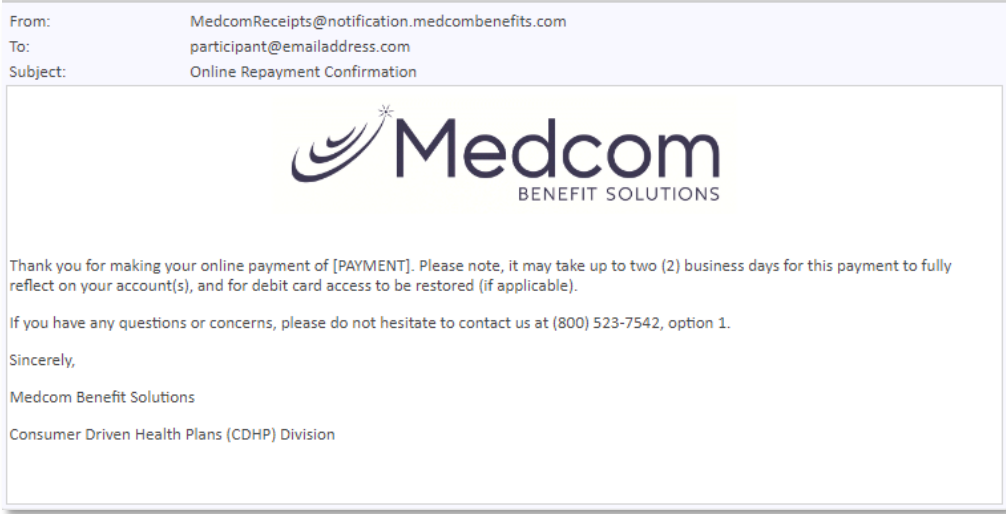

## Sample failure message:

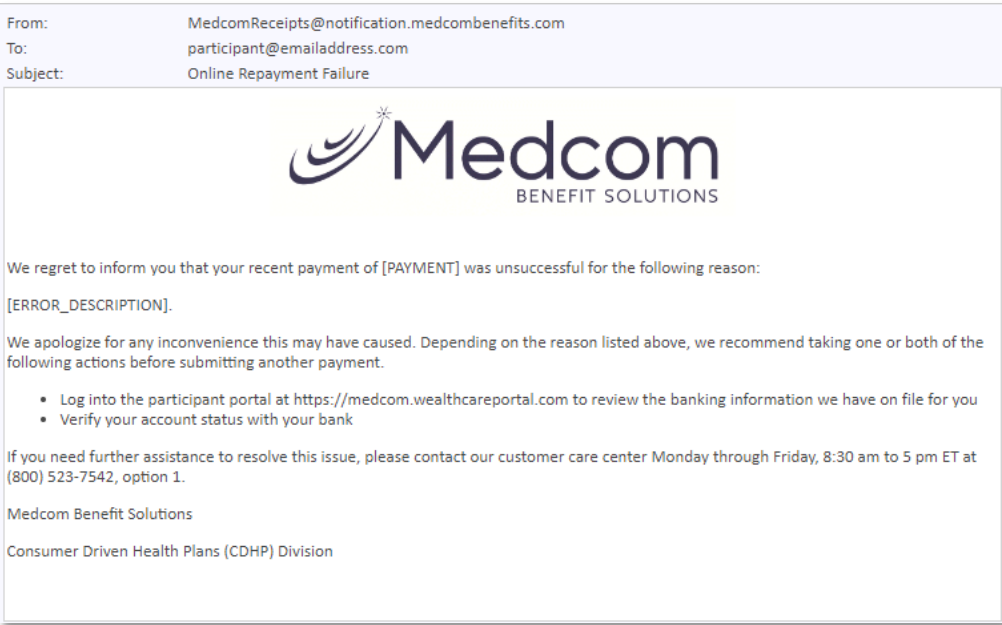

Contact Us: (800) 523-7542, option 1 MedcomReceipts@medcombenefits.com www.medcombenefits.com